### **GCRIS TEZ VERİ GİRİŞ REHBERİ**

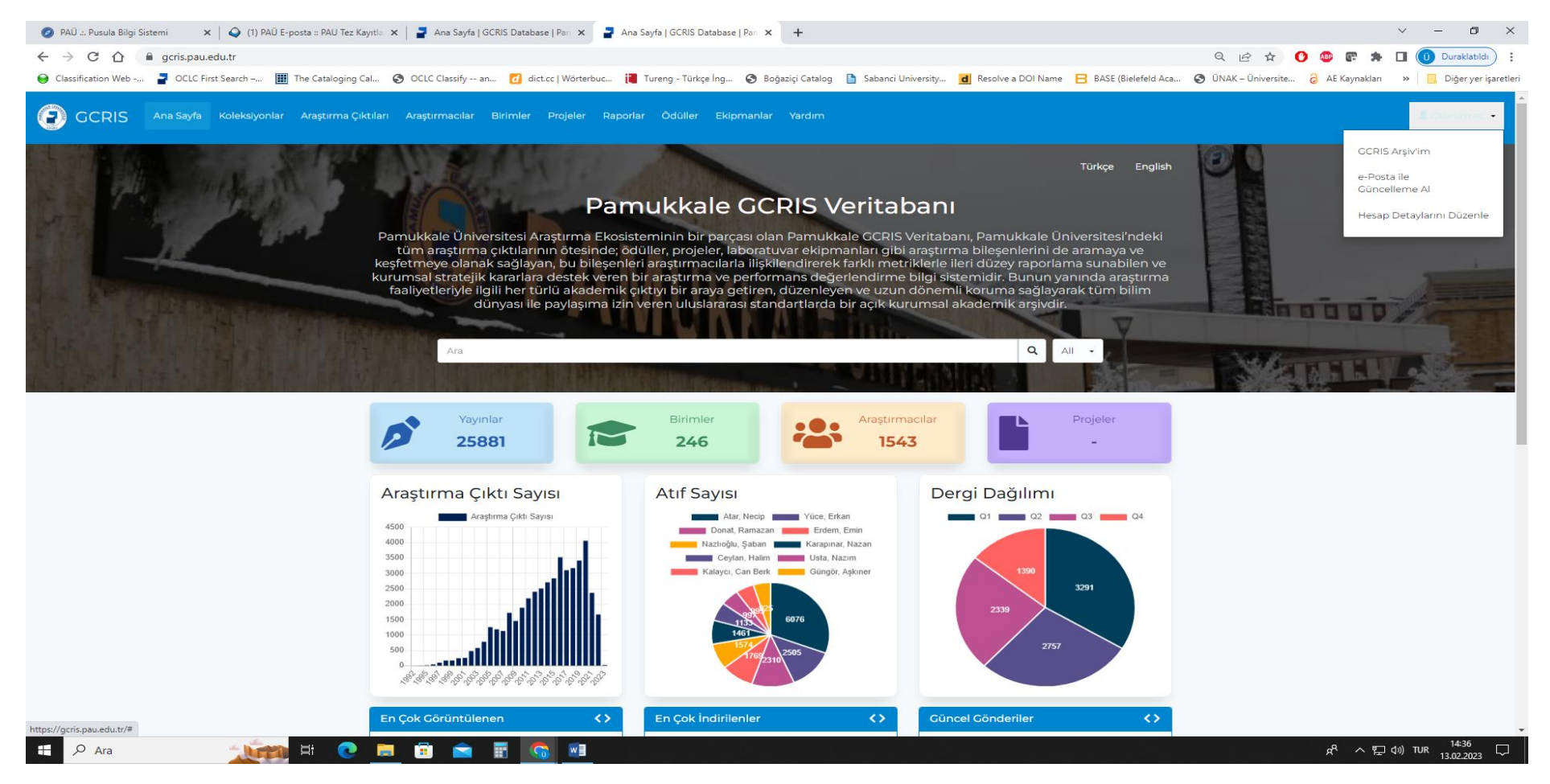

Sağ üst köşede yer alan **Oturum Aç** sekmesinden **GCRIS Arşiv'im** butonuna tıklayınız.

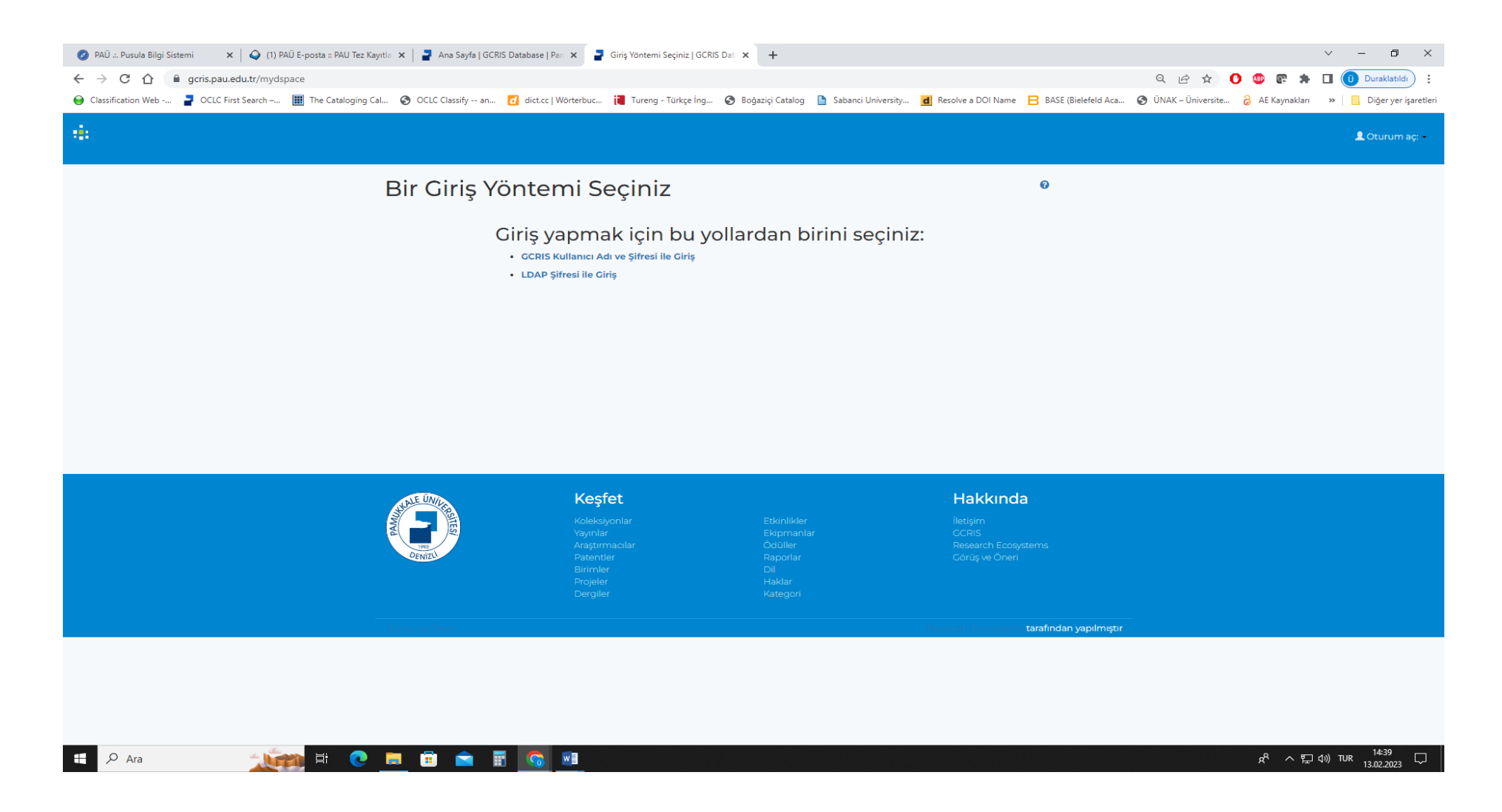

**GCRIS Kullanıcı Adı ve Şifresi İle Giriş** ya da **LDAP Şifresi ile Giriş** butonuna tıklayıp **Pusula Bilgi Sistemindeki Kullanıcı Adı ve Şifreniz** ile giriş yapabilirsiniz

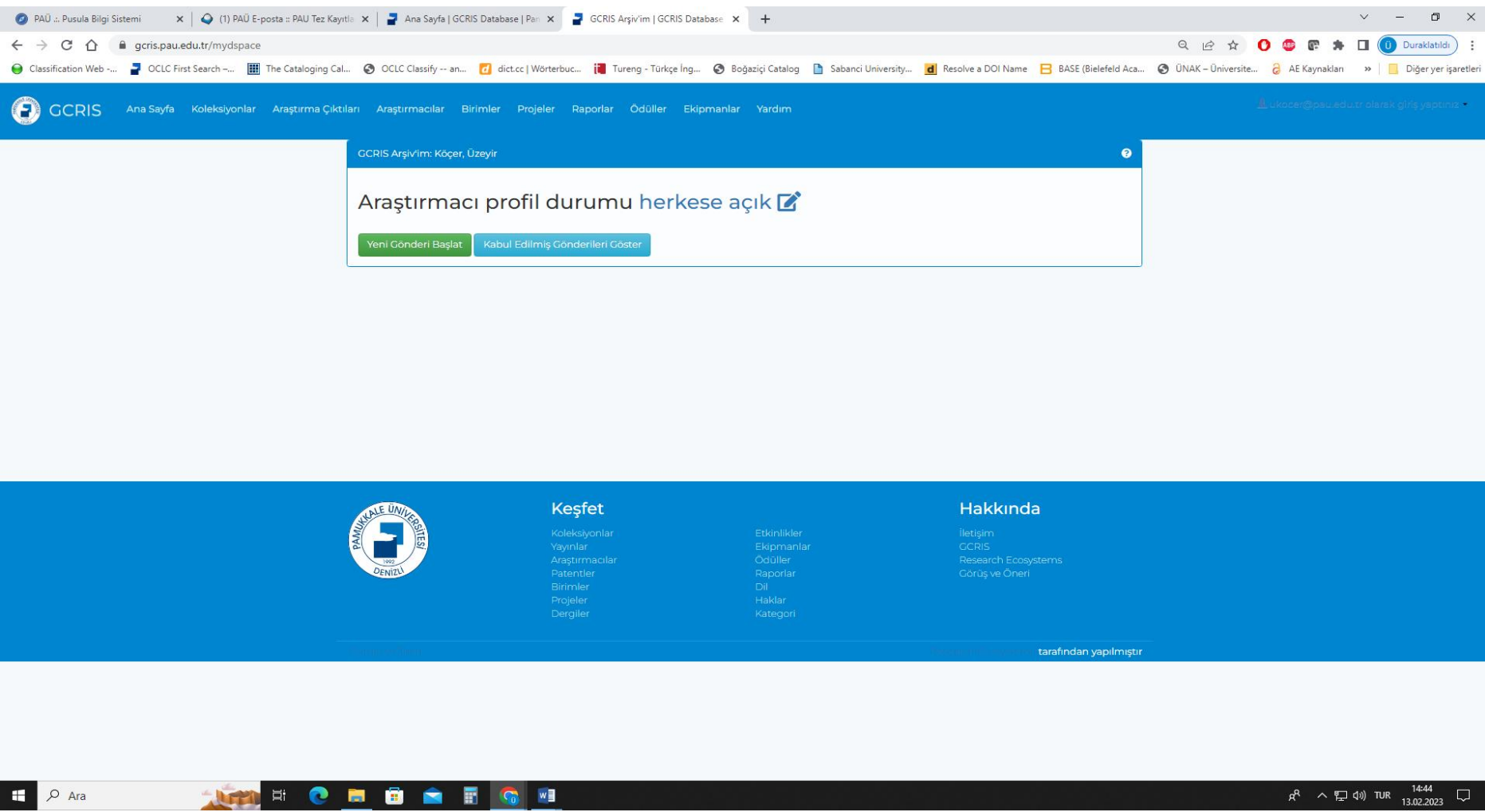

**Yeni Gönderi Başlat** butonuna tıklayınız.

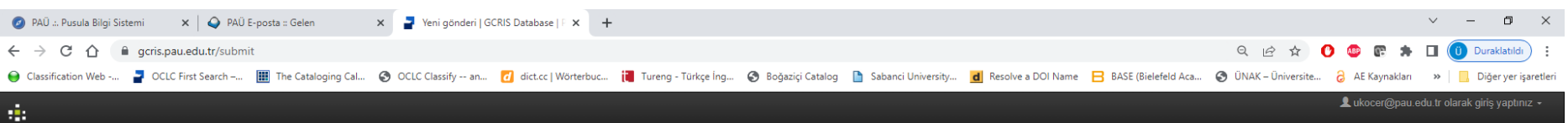

#### Yeni gönderi

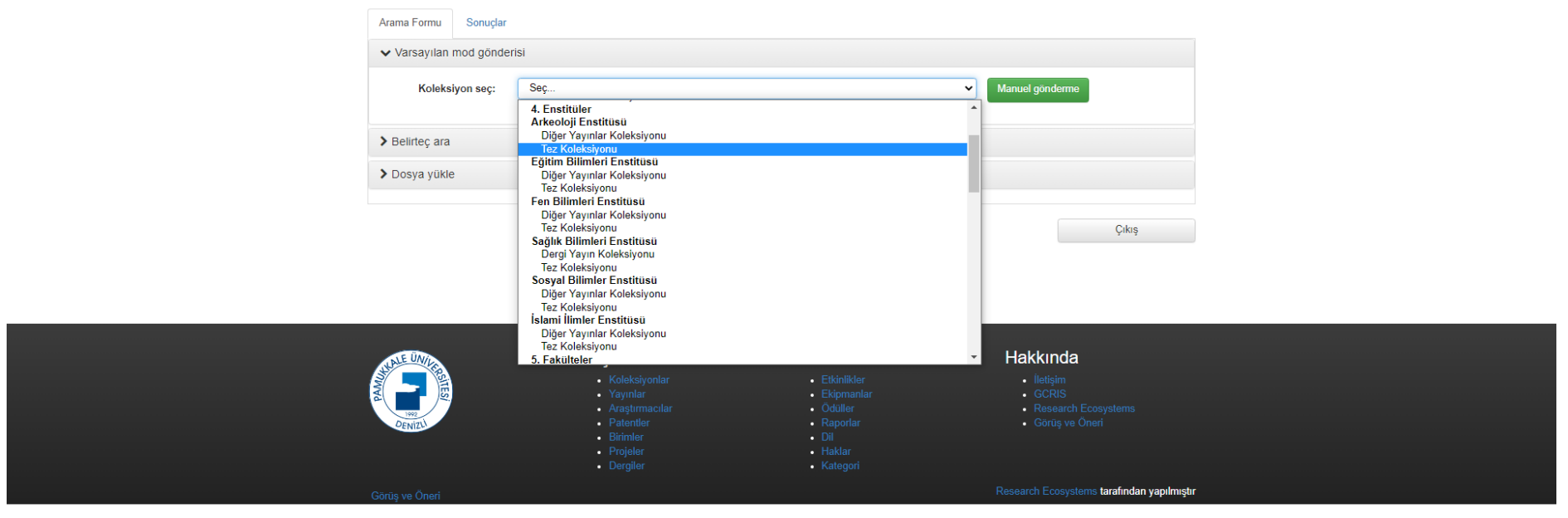

#### **MARCHOARGH**  $\mathbf{H}$   $\varphi$  Ara

 $R^2 \sim 7140$  TUR  $\frac{09:18}{16.02.2023}$ 

Giriş yapacağınız Enstitü Tez Koleksiyonunu seçiniz.

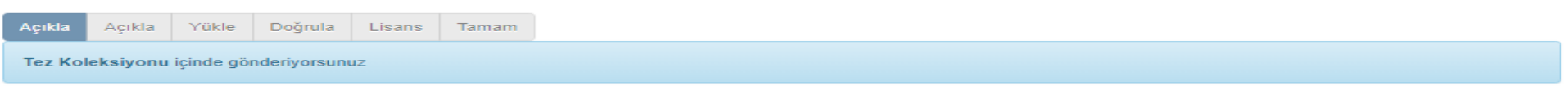

### Gönderi: Bu Öğeyi Tanımla <sup>O</sup>

Lütfen bu gönderi hakkında istenen gerekli bilgileri asağıdaki alanlara giriniz. Coğu taravıcıda imlecinizi bir sonraki alana veva butona gecirmek için fareniz verine tab tusunu kullanabilirsiniz.

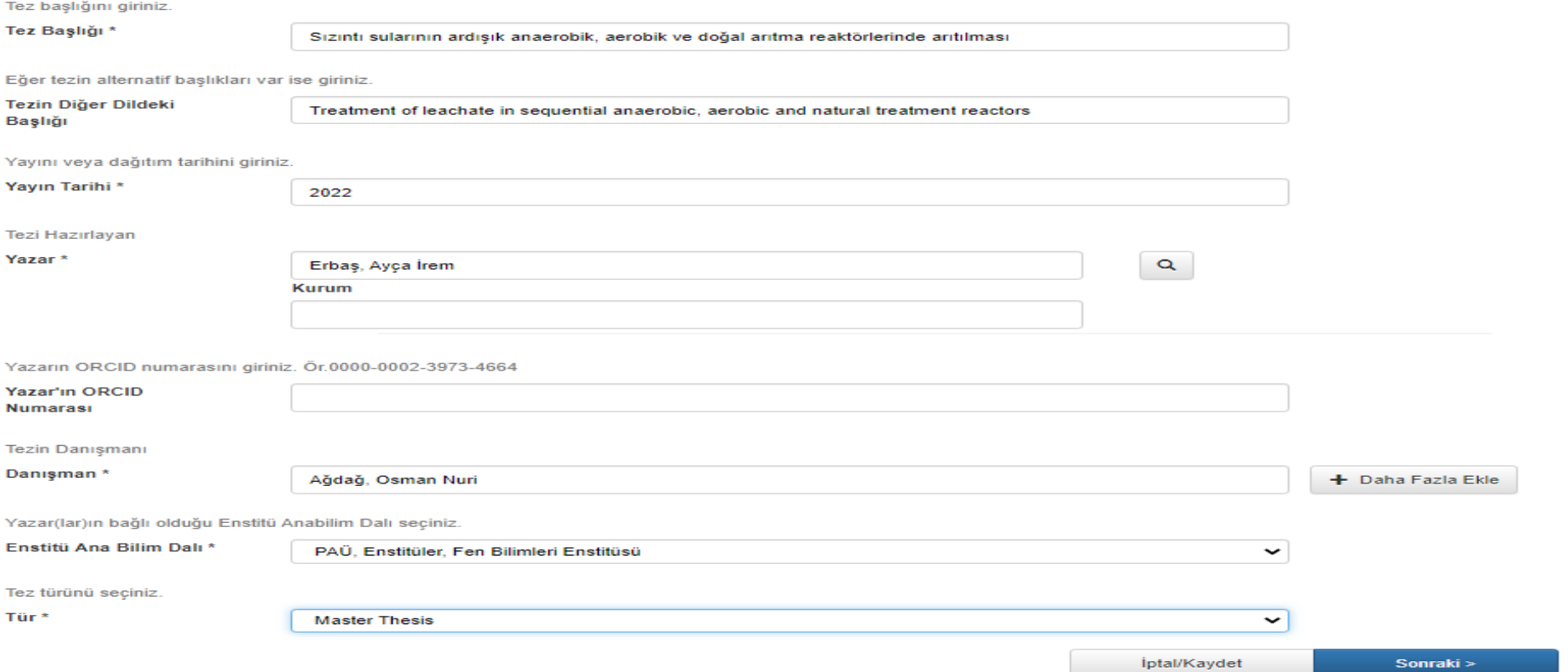

İlgili alanları örnekteki gibi doldurarak, Yüksek lisans tezi için Master Thesis, Doktora tezi için Doctoral Thesis türünü seçerek Sonraki butonuna tıklayınız. Tüm alanları doldurmanız zorunlu değildir.

### Gönderi: Bu Oğeyi Tanımla ?

Lütfen bu gönderi ile ilgili daha fazla bilgiyi aşağıya giriniz.

Tezin ana içerik dilini seçiniz. Seçmek isteğiniz dil listede yoksa "Diğer" seçeneğini kullanınız.

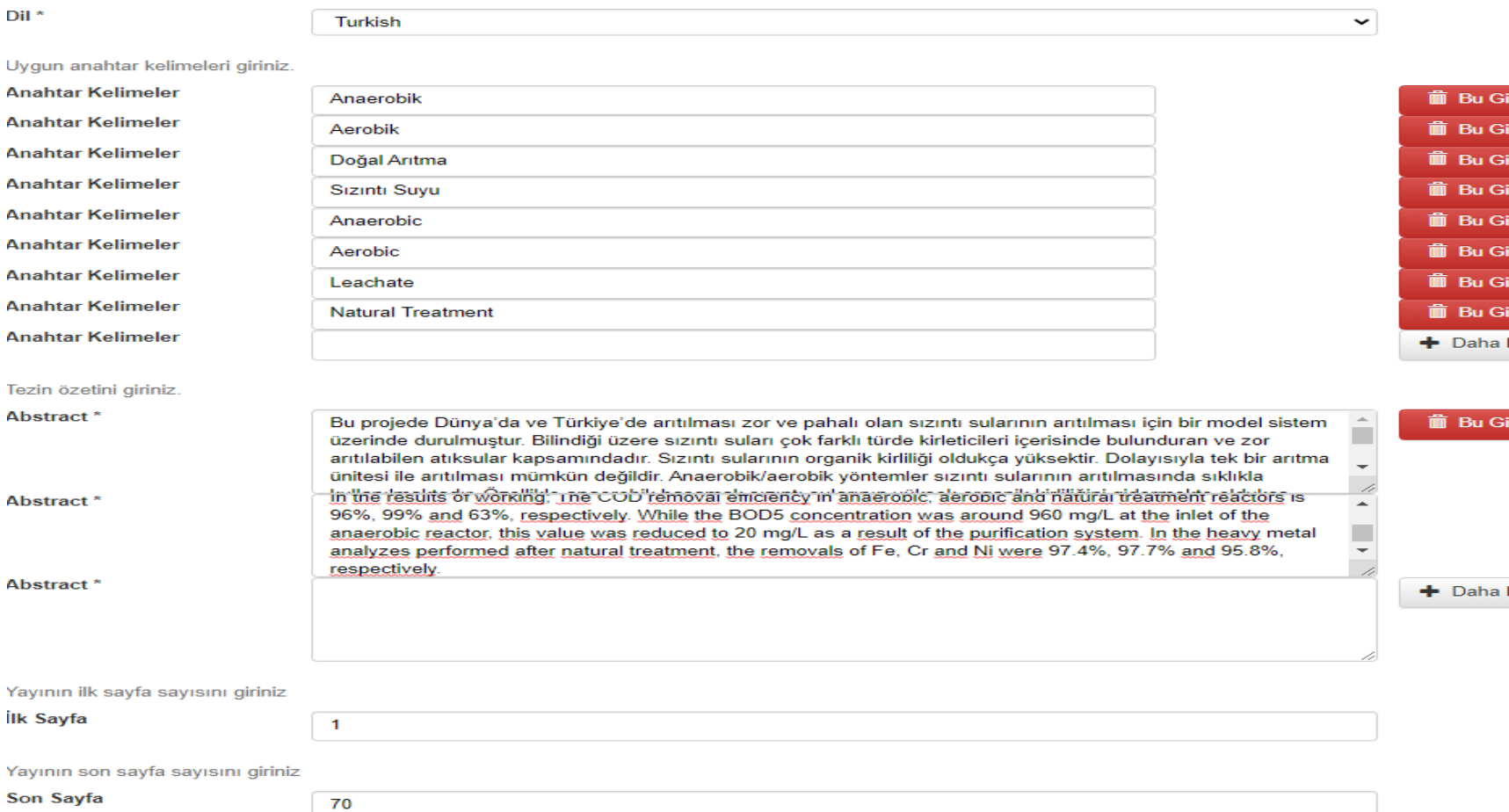

### İlgili alanları örnekteki gibi doldurarak alt kısma geçiniz.

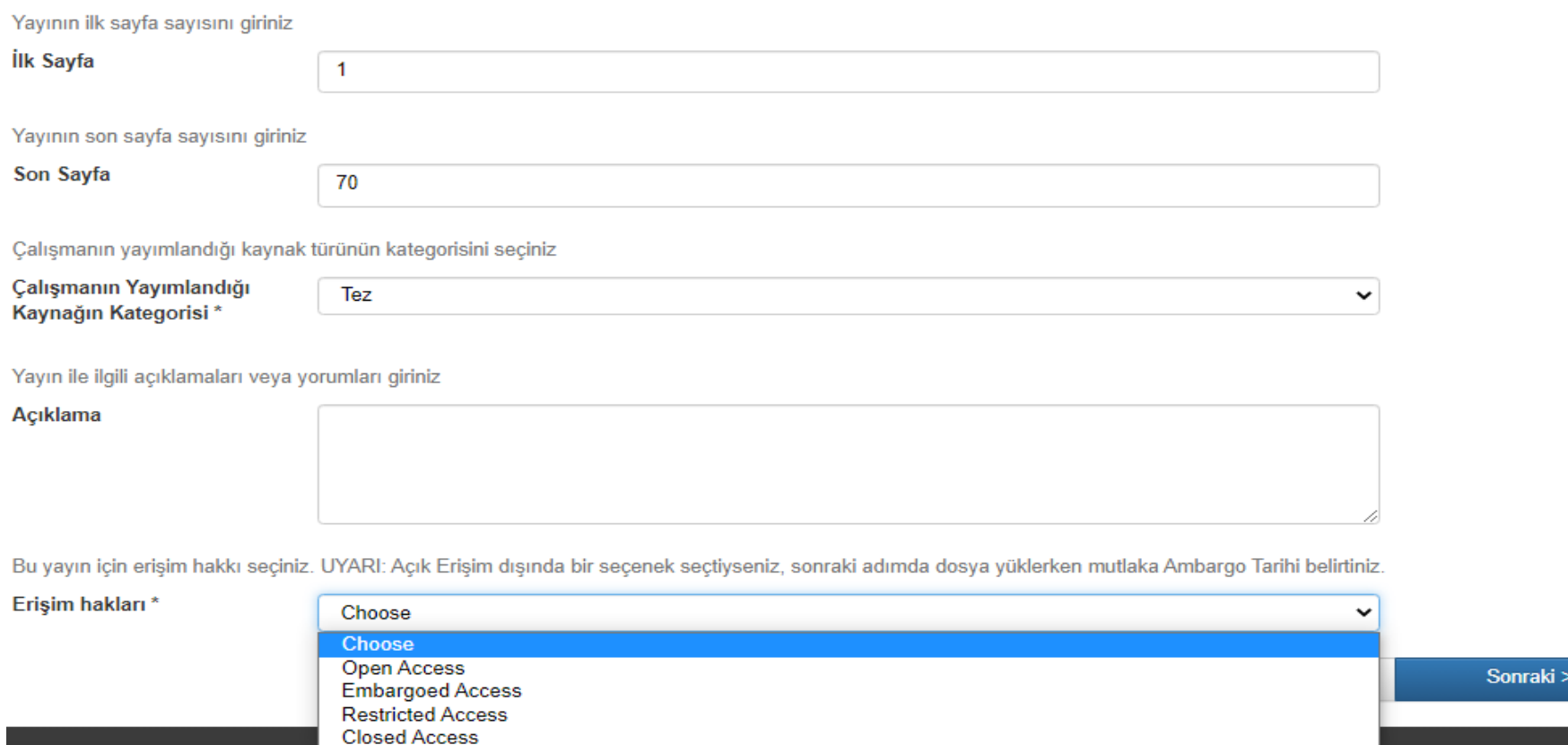

Erişim Hakları: Girişi yapılan tez açık erişim ise **Open Access** seçiniz.

Eğer tez için **ambargo ya da kısıtlama** kurul kararı alınmış ise **Embargoed Access** seçimini yapıp **Sonraki** butonuna tıklayınız.

### Gönderi: Bir Dosya Yükle <sup>0</sup>

Lütfen vükleveceğiniz öğeve karşılık gelen sabit disk üzerindeki dosya adını girin. Eğer "Gözat..." butonuna tıklarsanız, yeni bir pencere acılacaktır. Bu pencere aracılığıyla yükleyeceğiniz dosyayı seçebilirsiniz.

GCRIS Arsiv sisteminin belli dosva türlerini diğerlerinden daha iyi sakladığını aklınızda bulundurunuz. Dosva türleri ve her biri için destek düzeyleri ile ilgili bilgiler mevcuttur.

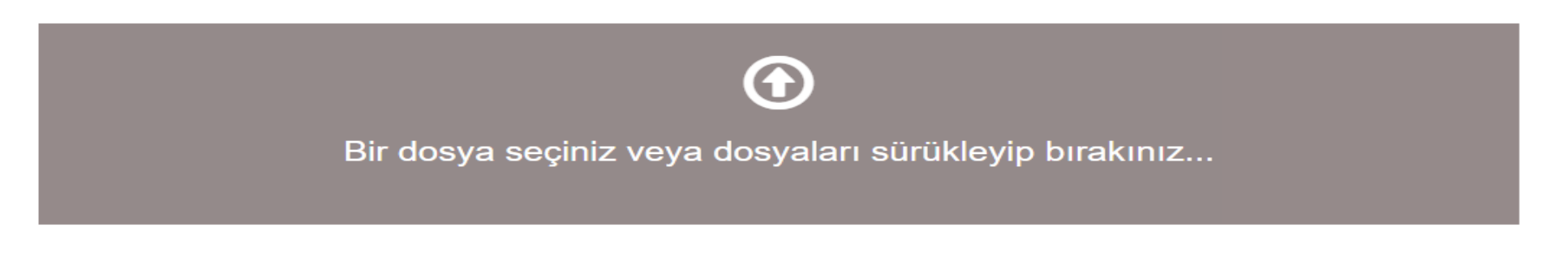

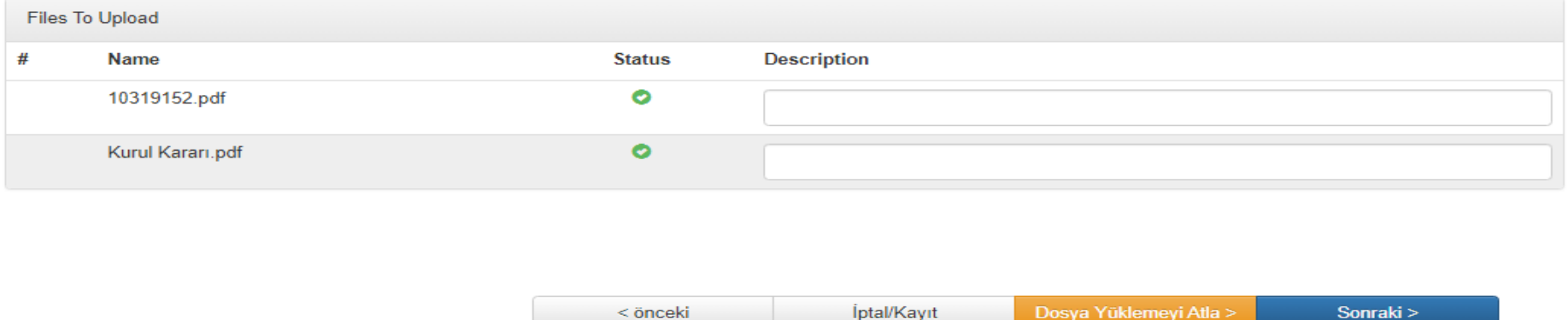

Giriş yapılan **tez pdf. dosyasını** ve varsa **Kurul Kararını** yükleyip **Sonraki** butonuna tıklayınız.

Bir dosya seçiniz alanına tıklayarak birden fazla pdf. dosyayı yükleyebilirsiniz.

Bu sayfada girişi yapılan tez **Açık Erişimli** yani **Open Access** işaretlenmişse **Sonraki** butonuna tıklayınız.

Girişi yapılan tez **Ambargolu** yani **Embargoed Access** işaretlenmiş ise aşağıda kırmızı daire ile gösterilen **Erişim Ayarları Değiştir** butonuna tıklayınız.

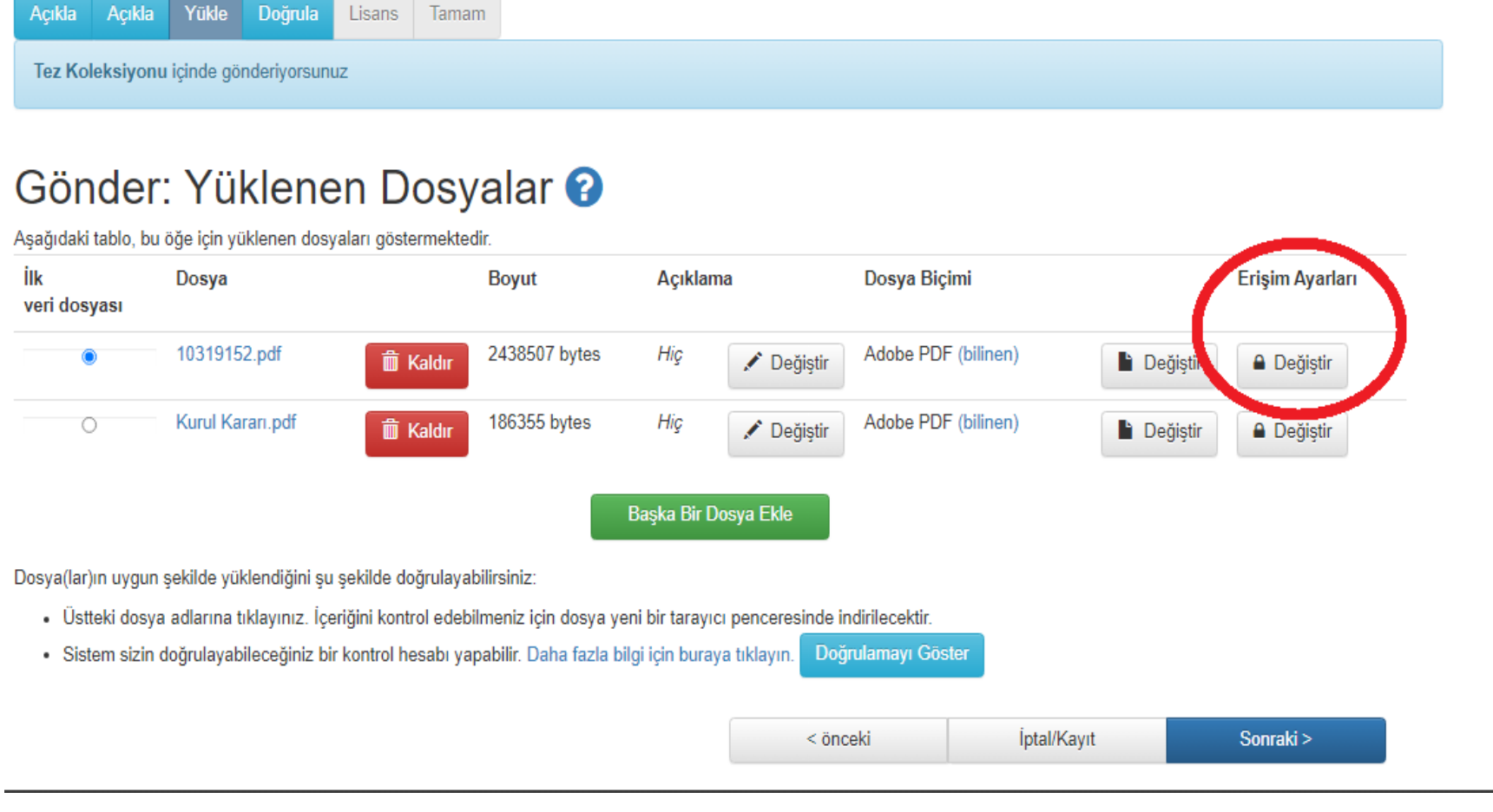

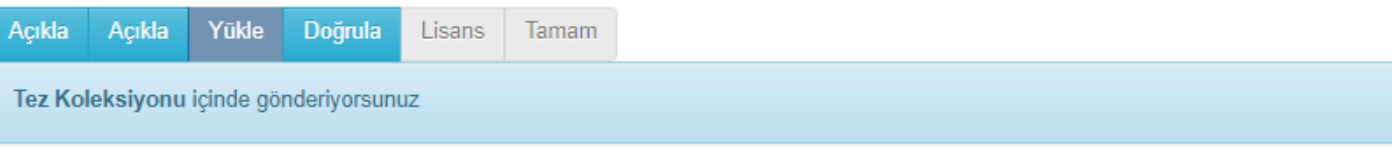

## Veri Dosyası Erişimini Düzenle

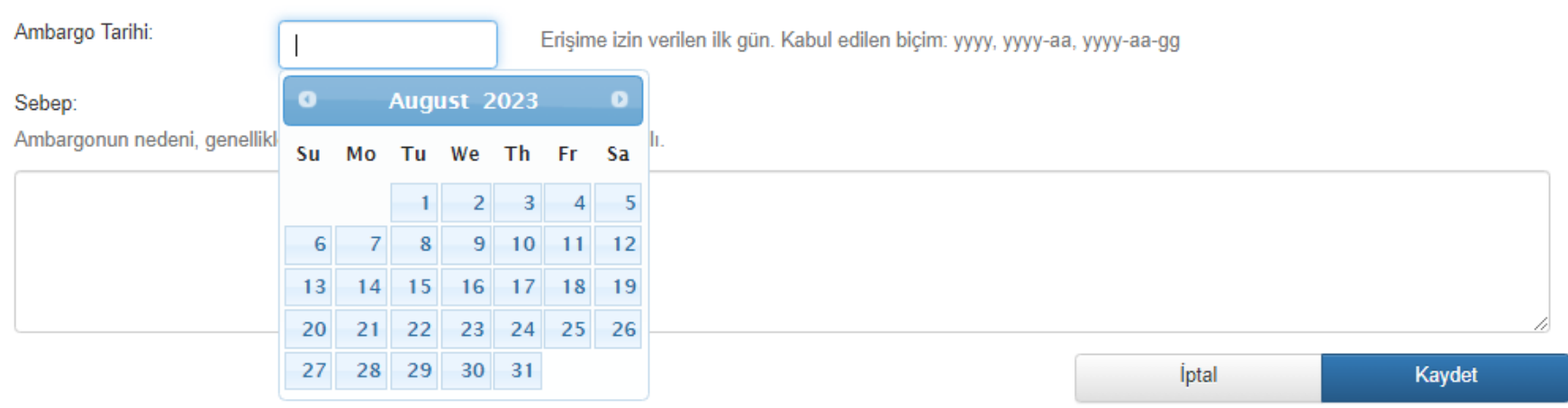

Bu sayfada girişi yapılan **Ambargolu Tezin** erişime izin verileceği ilk günü yani **ambargo bitiş tarihini** giriniz ve **Kaydet** butonuna tıklayınız.

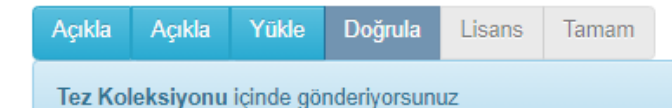

# Gönder: Gönderiyi Doğrula <sup>0</sup>

Henüz bitmedi, ama az kaldı!

Gönderinizi kontrol etmek için lütfen birkaç dakika ayırınız. Eğer herhangi bir hata var ise lütfen geri gidip hatanın yanındaki butonları veya sayfanın üstündeki gezinme çubuğunu kullanarak düzeltiniz.

Eğer herşey TAMAM ise, sayfanın altındaki "Sonraki" butonuna tıklayınız.

Yüklenmiş dosyaları güvenli bir şekilde kontrol edebilirsiniz. Kontrol görüntülemesi için yeni bir pencere açılacaktır.

Girdiğiniz bilgilerde hata yoksa Sonraki butonuna tıklayınız.

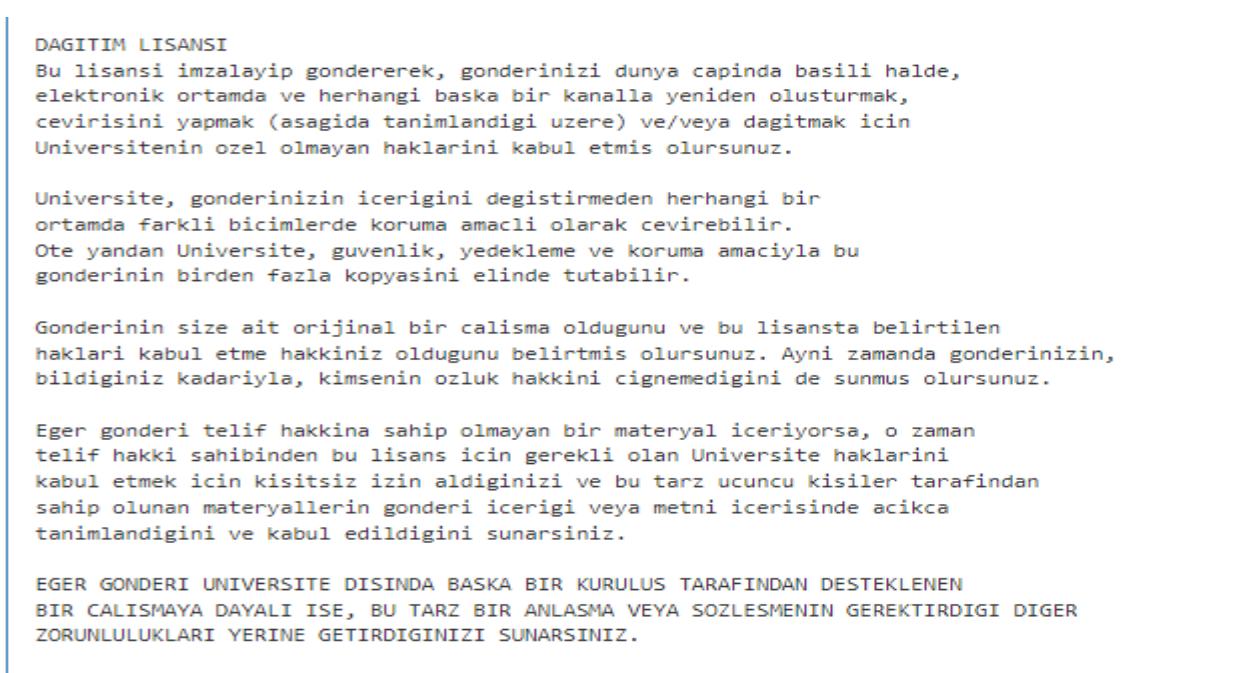

Universite isminizi gonderinin yazari veya sahibi olarak acikca tanimlayacaktir ve bu lisansin izin verdiginin disinda herhangi bir degisiklik yapmayacaktir.

Lisansı Kabul Etmiyorum

Lisansı Kabul Ediyorum

Lisansı Kabul ediyorum butonuna basıp işleminizi sonlandırınız.